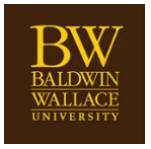

## $\Box$  namecoach

## **Adding Namecoach to your Teams:**

- Open Teams
- Click on "Apps" at the bottom of the left menu:
	- o You may then be able to see the Namecoach app listed under "Built for your org" to the right.
	- o If not, you may search "Namecoach" in the search bar at the top of the Apps menu.

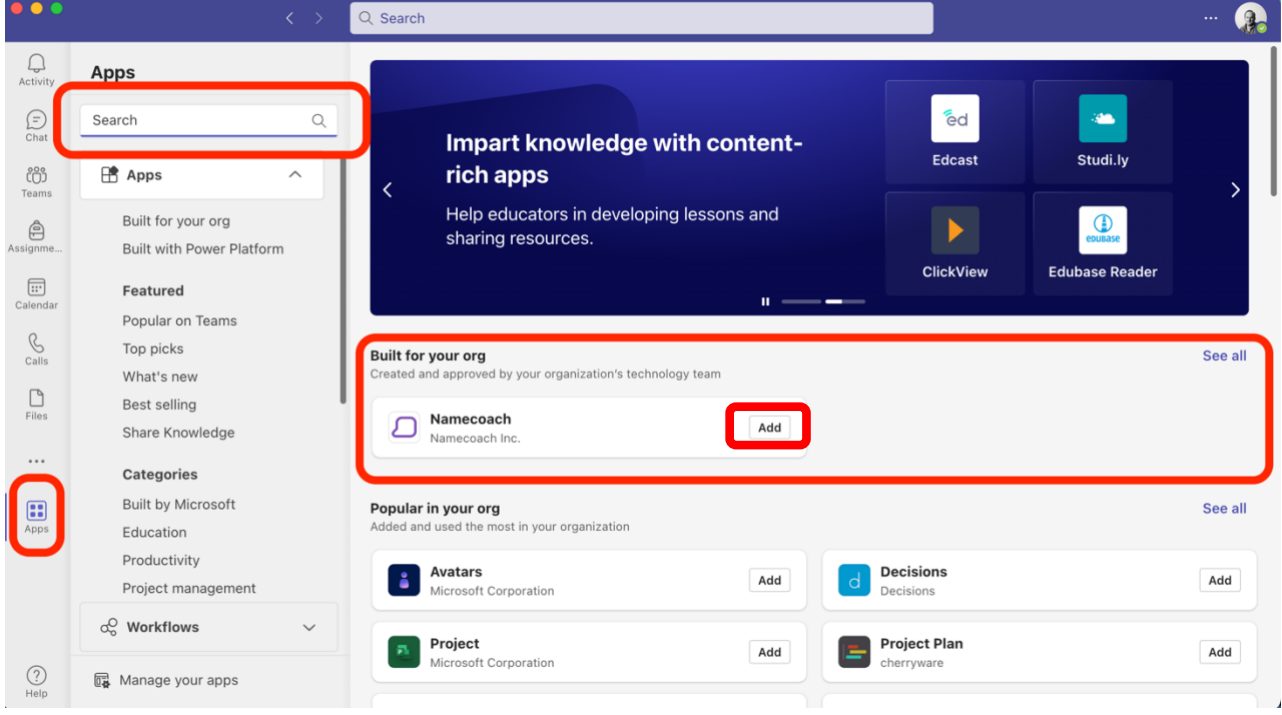

Once you've located the Namecoach app, you may "Add" it:

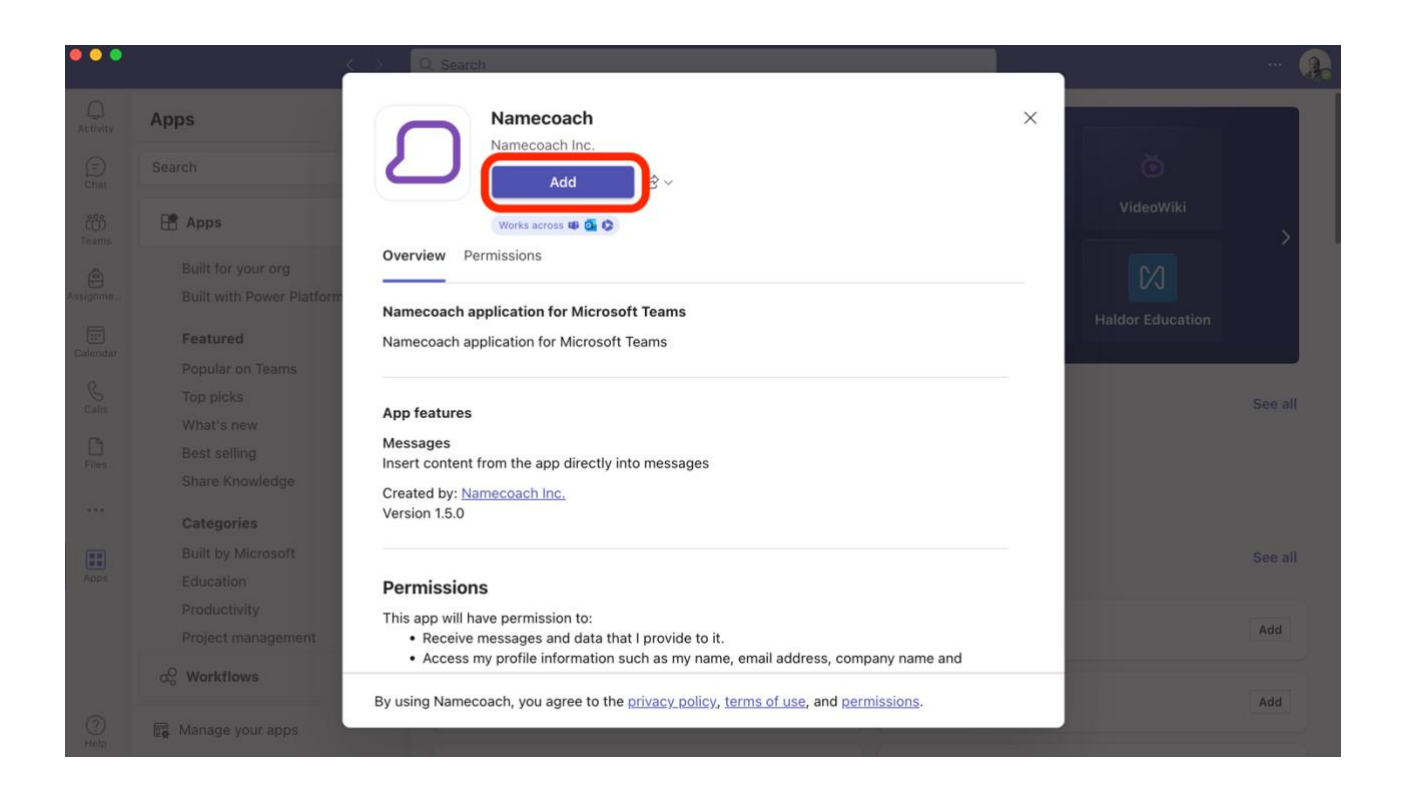

Once your Namecoach is added, you can begin the quick process of recording your name and including it in your Teams profile.

If you have any questions or need assistance, please contact Tyler Whidden at [twhidden@bw.edu](mailto:twhidden@bw.edu) or x2327.